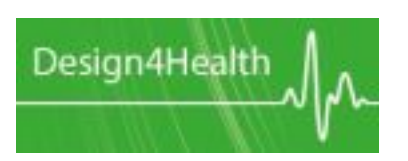

### **Submission guidelines**

# **Submitting an abstract or exhibition proposal: A guide to using Open Conference Systems.**

Go to the conference management system (CMS) at **<https://conference.shu.ac.uk/index.php/c21test/D4H2013>**

Firstly, the text size on the conference management system is quite small. If you prefer a larger text size, go to the bottom right of the screen to FONT SIZE and click on the button on the right to increase the text size:

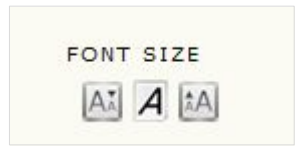

#### **Creating a new user account**

*[If you have already created your user account, skip this stage and click on User Home.]*

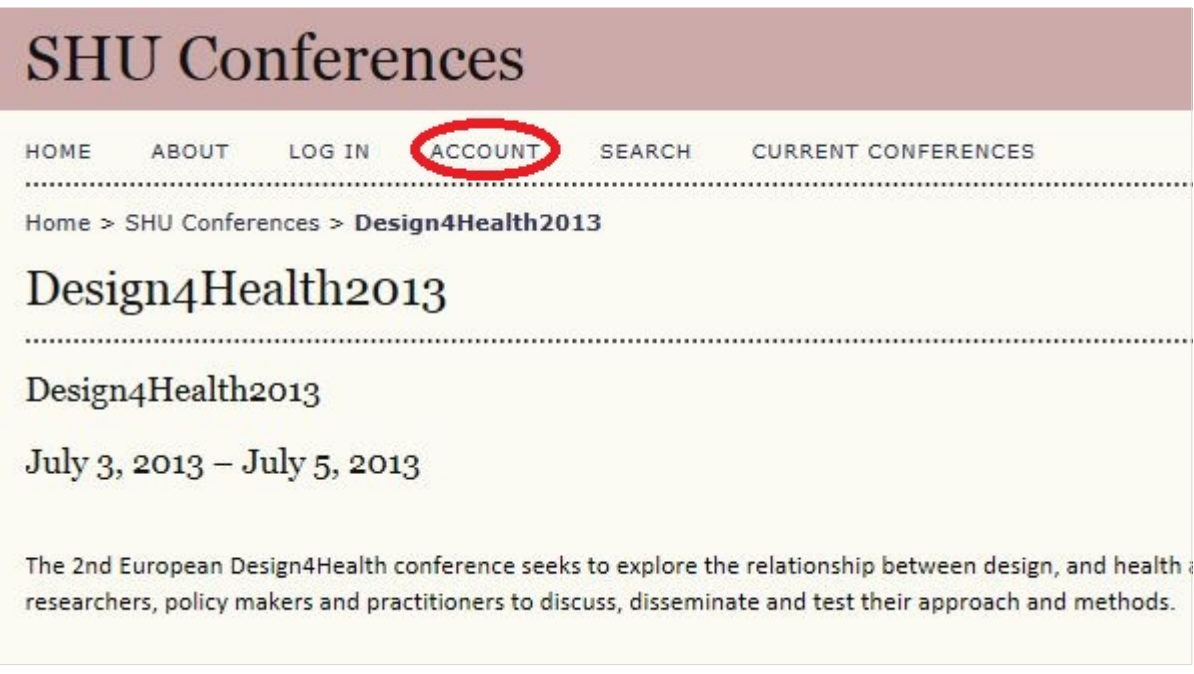

To create a new account, click on the **Account** button underneath the main heading. Follow the onscreen instruction to create your user account.

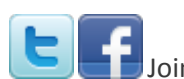

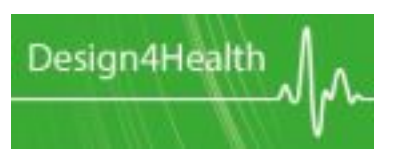

## **Submission guidelines**

Please ensure you tick the Author checkbox at the bottom of the screen. You also have the option of signing up as a reviewer (please go to [www.design4health.org.uk](http://www.design4health.org.uk/) for how to apply to be a reviewer).

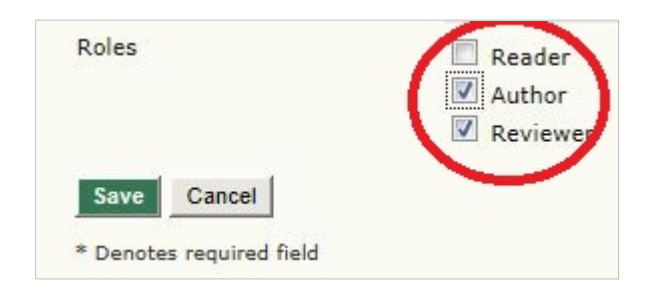

### **Creating a new submission**

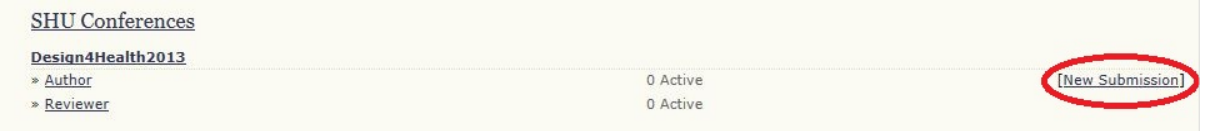

#### Click on New Submission.

#### *Step 1. Starting the Submission*

First select the **Track** from the dropdown box. This will be **GEN** for abstracts and **EXHIB** for exhibition proposals.

Then select session type, i.e. abstract or exhibition proposal.

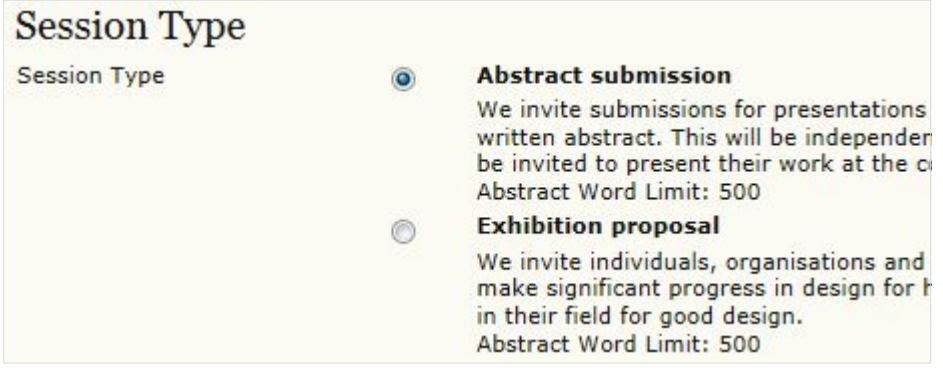

Then follow the onscreen instructions and submission checklist.

Make sure you read the **Author guidelines** 

#### *Step 2. Uploading the Submission*

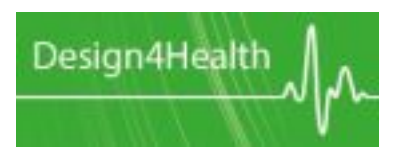

### **Submission guidelines**

Follow the onscreen instructions and click the browse button to find and select your file, then click upload.

#### *Step 3. Entering the Submission's Metadata*

Enter your details and click  $\frac{\mathsf{Add\, Author}}{\mathsf{Not\, }$  to add co-authors.

In the fields below, please add the title, discipline and keywords for your submission. If you have not already included your References in your submission file, you may do so here.

Save and continue Click

#### *Step 4. Uploading Supplementary Files*

If you are submitting an exhibition proposal, please also submit a **supplementary file** describing the *form* of your exhibit e.g. poster, artefact, video. Please include details of any equipment or services you intend to use. Will you require video/projection/ICT? Will the work need showcases/plinths? Will you require specialist insurance and/or security measures?

Save and continue Click

#### *Step 5. Confirming the Submission*

You will now see a list of your submissions under the heading **File Summary**. To confirm

**Finish Submission** your submission, click